### Main Feed

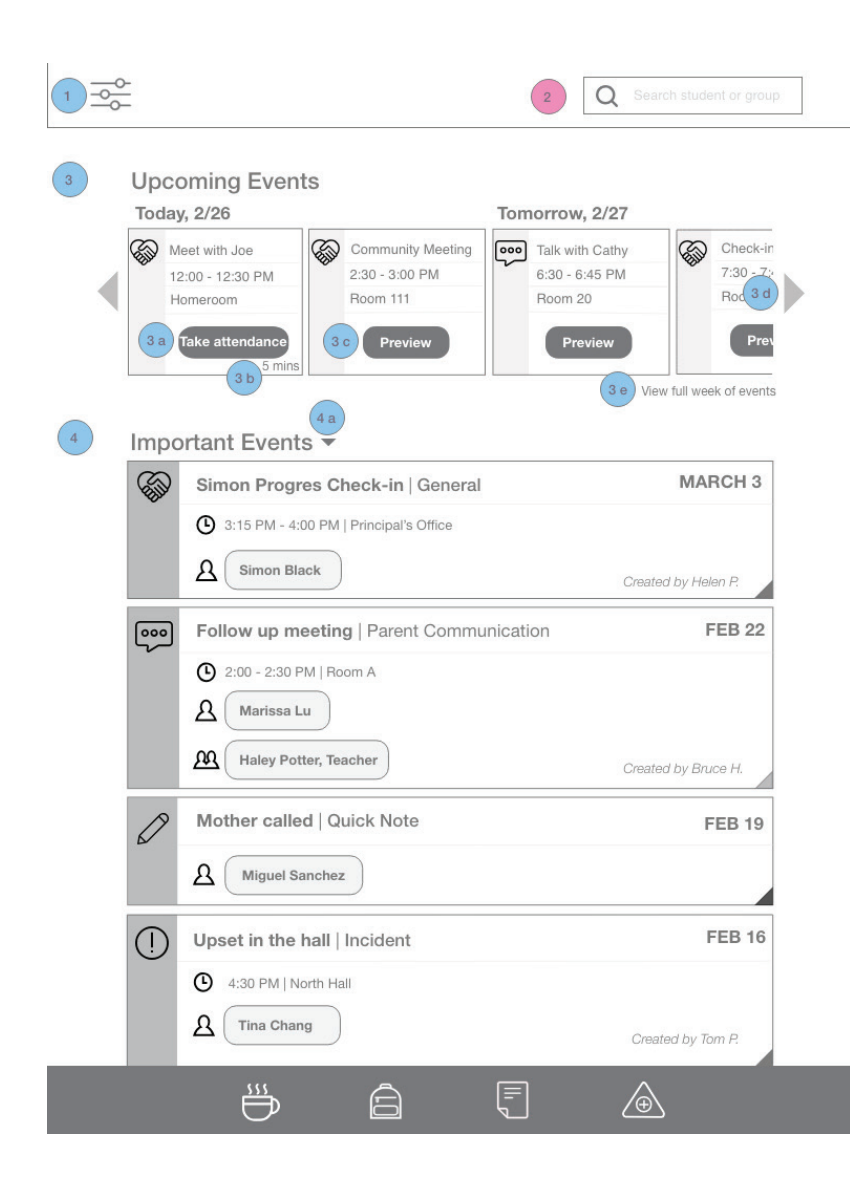

This is the landing page. The objective is to help the user understand what's next, and things that are important at first glance. It also allows the option to view all the feed and filter the feed based on certain parameters

### 1 **Filter icon**

On clicking, slides out the panel allowing different ways of filtering (see " filter feed" wireframe)

### <sup>2</sup> Search bar (sticky feauture)

Allows searching for particular students or groups. Clicking in the bar reveals drop down (See "feed w/ search" wireframe)

#### **Upcoming events**  3

Organized horizontally, from left to right in the order in which they occur

- 3a Take attendance appears when there are 5 minutes left for the meeting. Before that, the button reads "Preview" (See 3c)
- 3b Time Indicator Displays when there are 30 minutes left for the meeting, then 20, 10 and finally 5 minutes
- 3c Preview button On clicking, it takes you to read view of that note, with option to edit (See "Preview" wireframe)
- 3d Scroll allow you to see next set of upcoming events by moving the current ones out of sight (left or right)

### Main Feed

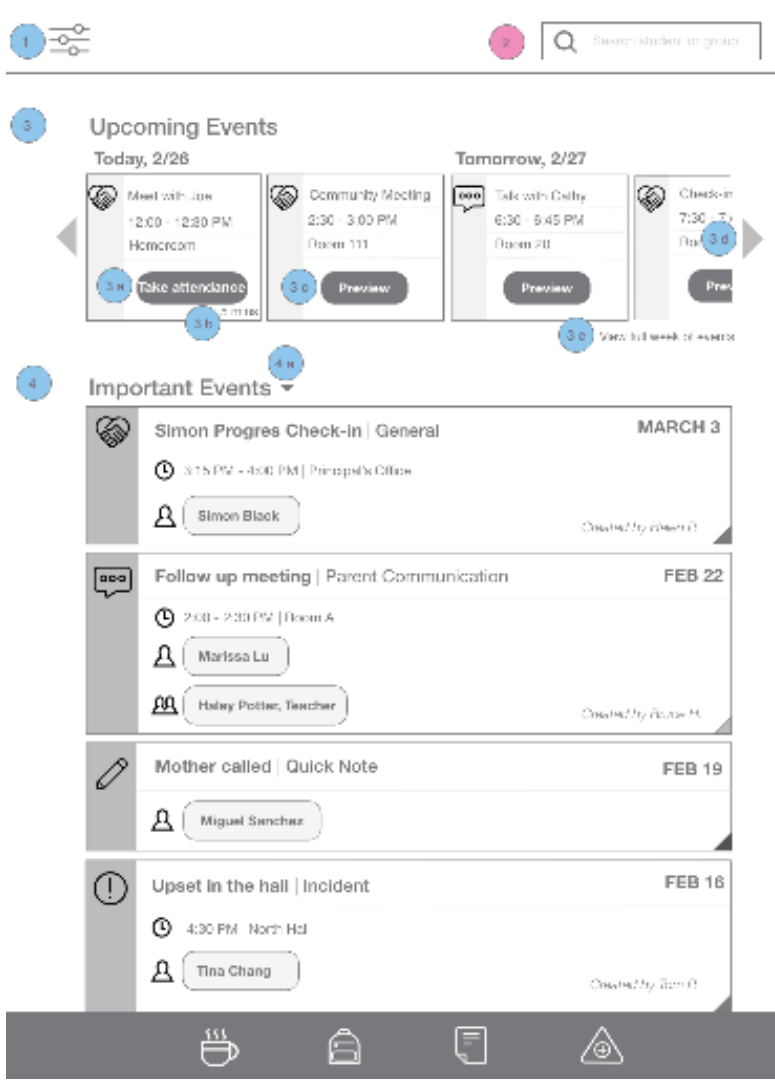

This is the landing page. The objective is to help the user understand what's next, and things that are important at first glance. It also allows the option to view all the feed and filter the feed based on certain parameters

- "View full week of events" takes user 3eto a calendar view of the full week (See "feed calendar" wireframe)
- 4 Important events This is the default view of the feed. This shows past events that:
	- (i) User marked important in the note

(ii) Involve a note about your starred students

(iii) User was tagged in by another person

4a The drop down arrow, on clicking, reveals a drop down with different views of the feed (See "Feed view options" wireframe)

# Feed (All Activity)

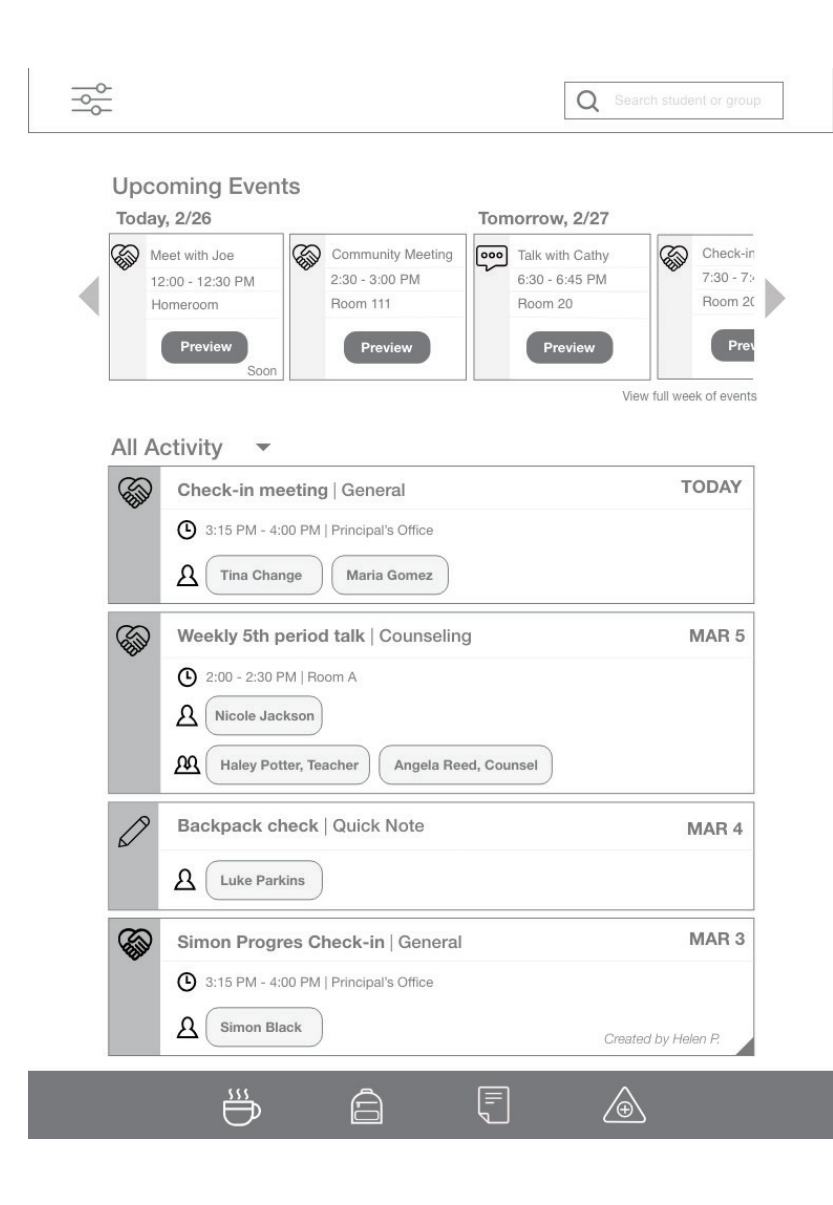

This view shows ALL activities for ALL students, arranged from latest to oldest

This appears on selecting "All activity" on the "Feed view options" wireframe

All annotations same as Main feed page

# Add Note

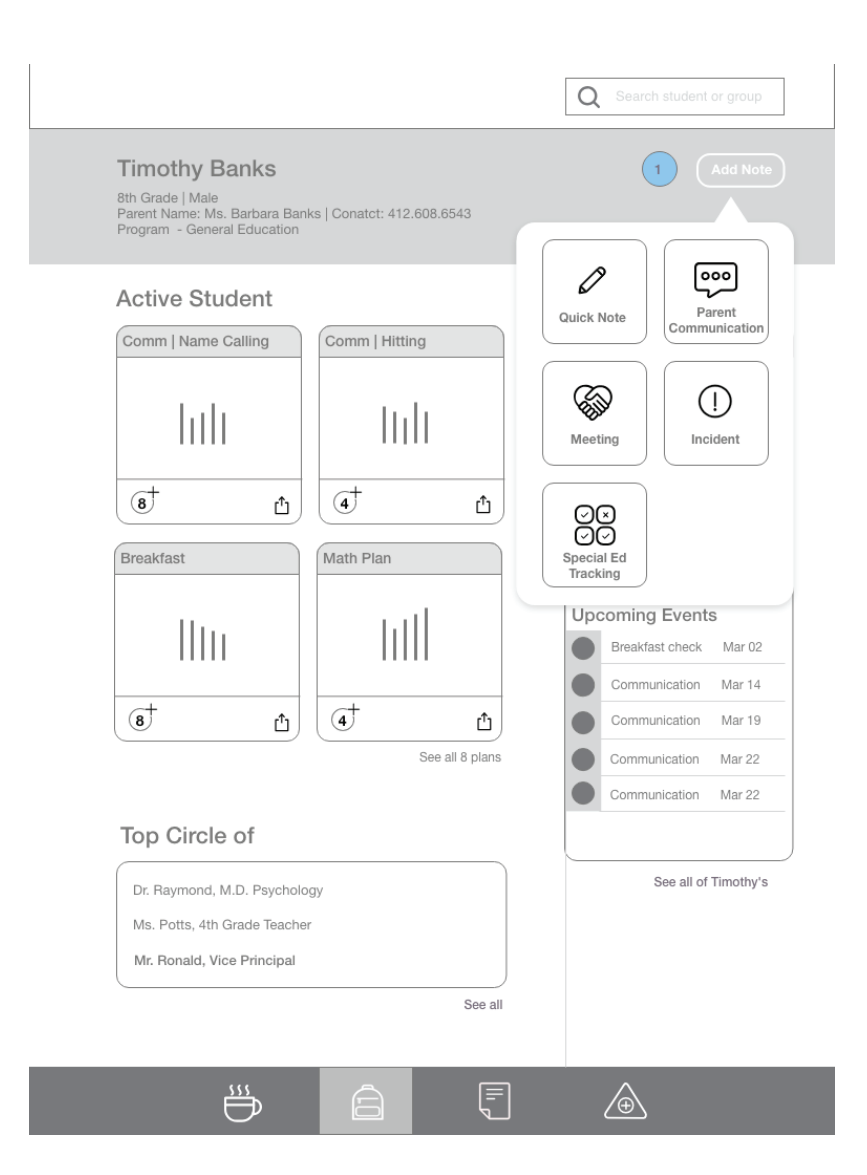

This wireframe shows the ability to create a new note for a student from the Individual student's page

### **Add note button** 1

This is a pop up that appears on clicking "Add note" on Individual student wireframe

The pop up gives the 5 note type options. Clicking on a particular note type button from the options, takes the user to that note type, with the student's name filled in. (See respective note type wireframes.)

## Feed View Options

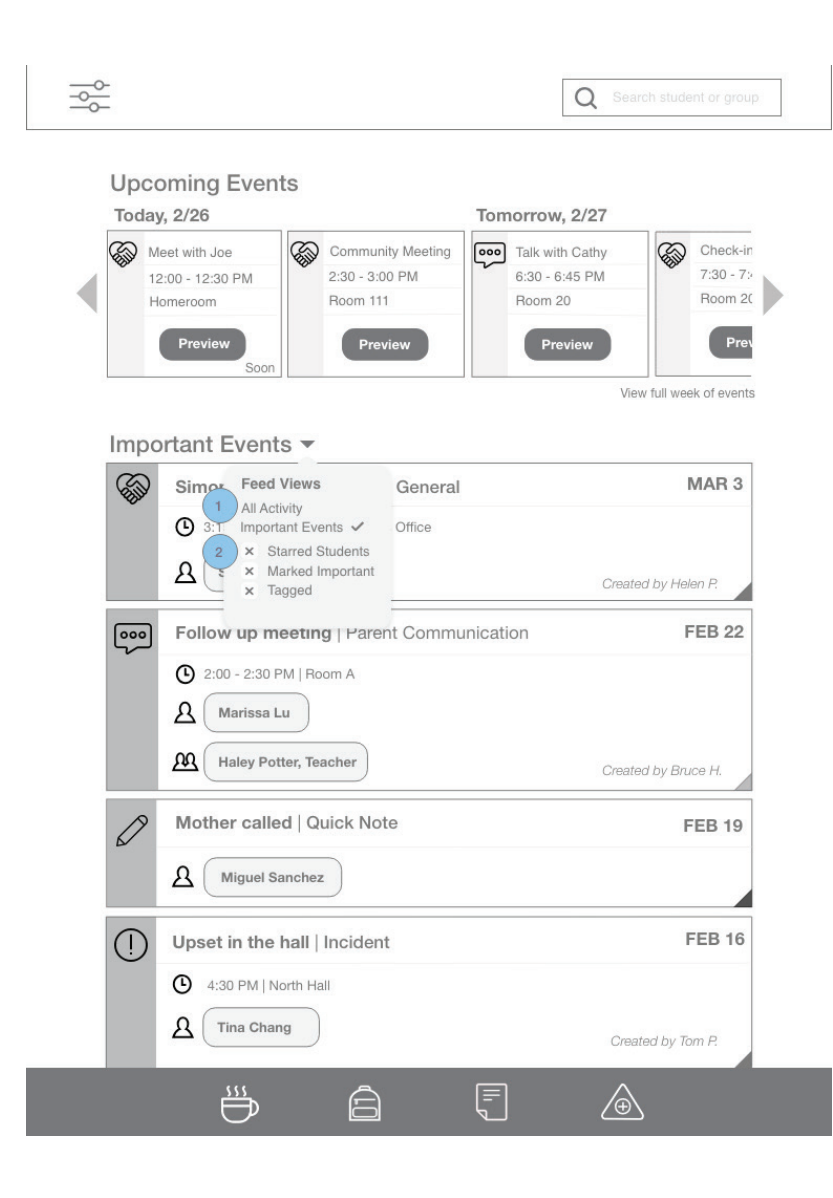

This feature gives the user the ability to view different feeds, and also customize their view of the feed for the next visit.

This drop down appears on clicking the down arrow on "Main feed" wireframe

1 On clicking "All activity" user sees ALL events for ALL students, arranged from latest to oldest (See "Feed All activity" wireframe)

2 Default shows all 3 types of important events selected - user has an option to deselect any. On deslecting, the feed should get updated in real time.

**User's last selection gets saved, and that view gets displayed when they login the next time**

## Feed Calendar

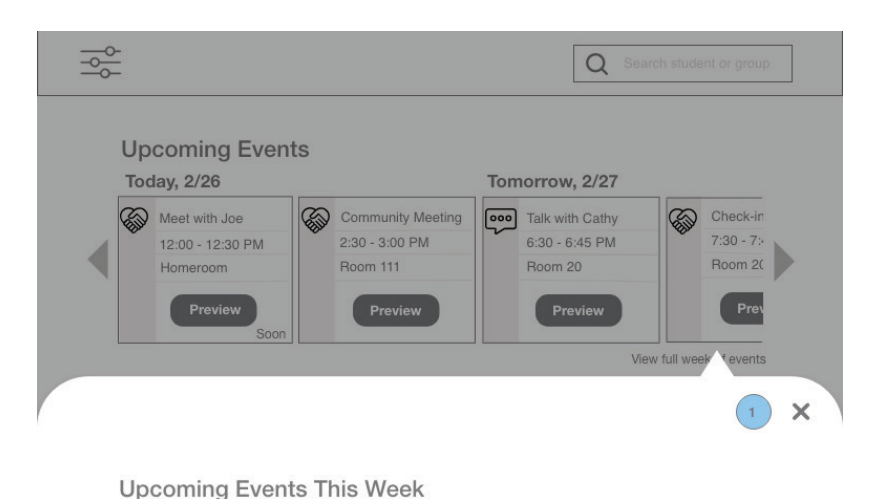

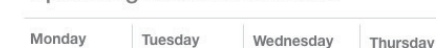

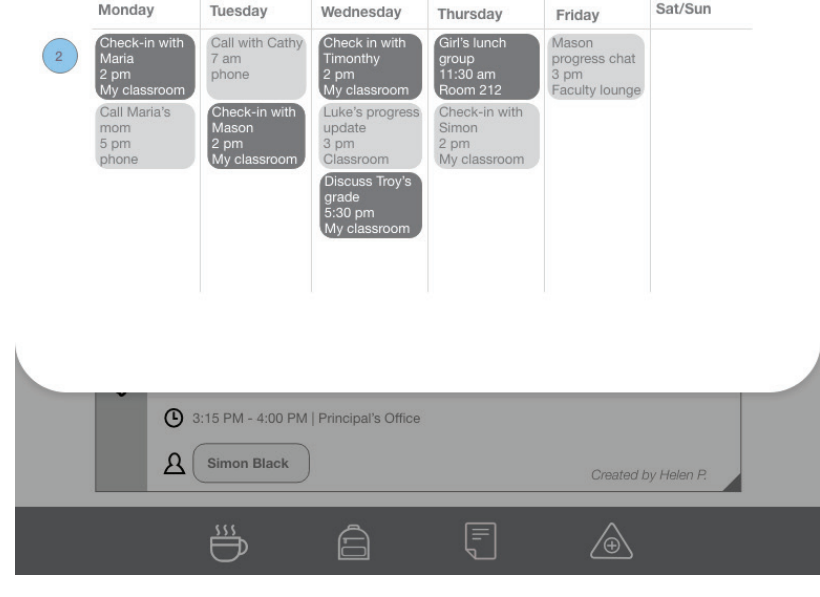

This feature gives the user the full view of their activities on RyeCatcher

This pop up opens on clicking "View full week of events"on the "Main feed" wireframe

#### **X Icon** 1

Sat/Sun

Takes you back to the "Main feed" page

### **Event details**  2

View shows type of note, person it involves, time and location

# Feed Filter

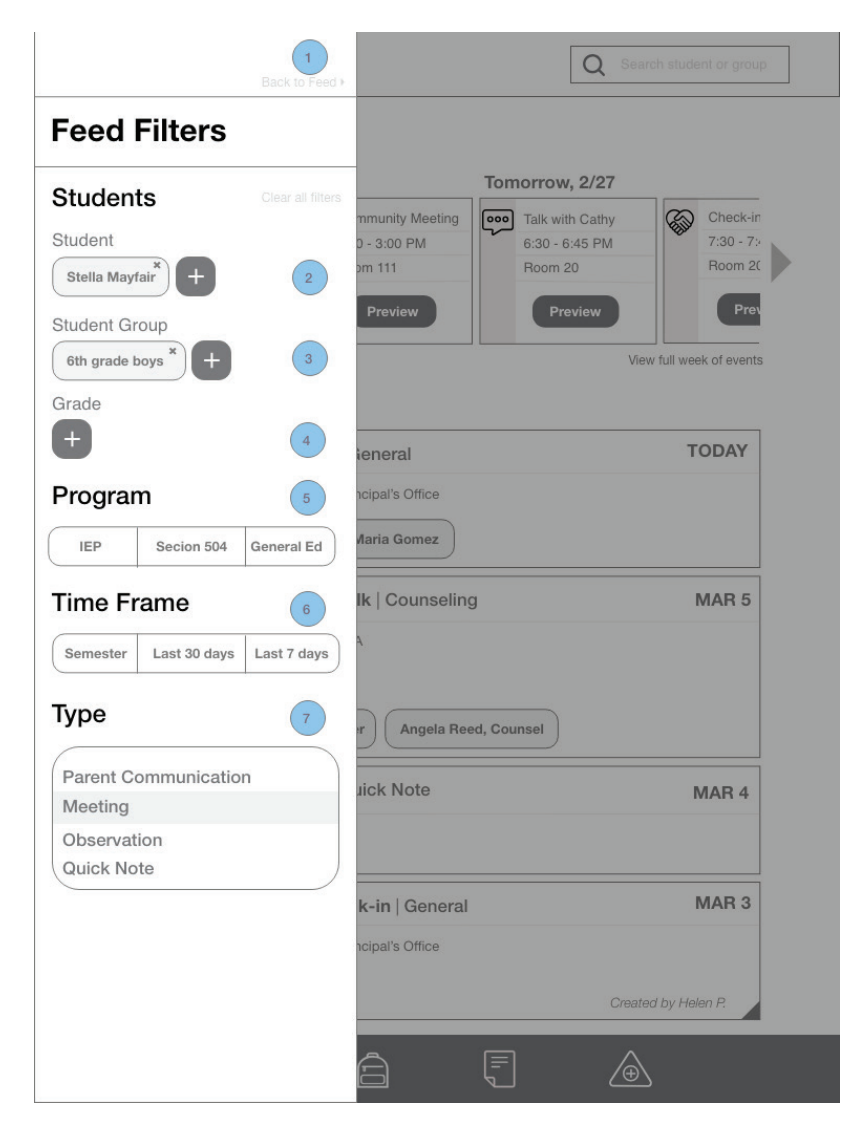

ALL FILTERS GET APPLIED IN REAL

This page allows the user to filter the information on the "Main Feed" page on the parameters mentioned

#### **Back to feed**

Closes the filter and reveals the "Main feed" page

### 2 Student

A text field that allows users to type names. Multiple names can be added by clicking the plus button

#### **Student Group**  3

Gives the user a way to enter multiple groups by typing in the next field, and using the plus button to add more groups. Selecting multple groups displays information from both those groups

#### **Grade**  4

On clicking the plus button below grade, a Drop down menu appears that shows numbers 1 through 12, displaying 4 numbers at a time with an option to scroll up/down. This is a single selection field

#### **5 Program**

This is a single option select field. It gives 3 programs the user can select from. A highlight appears on whichever program is selected

# Feed Filter

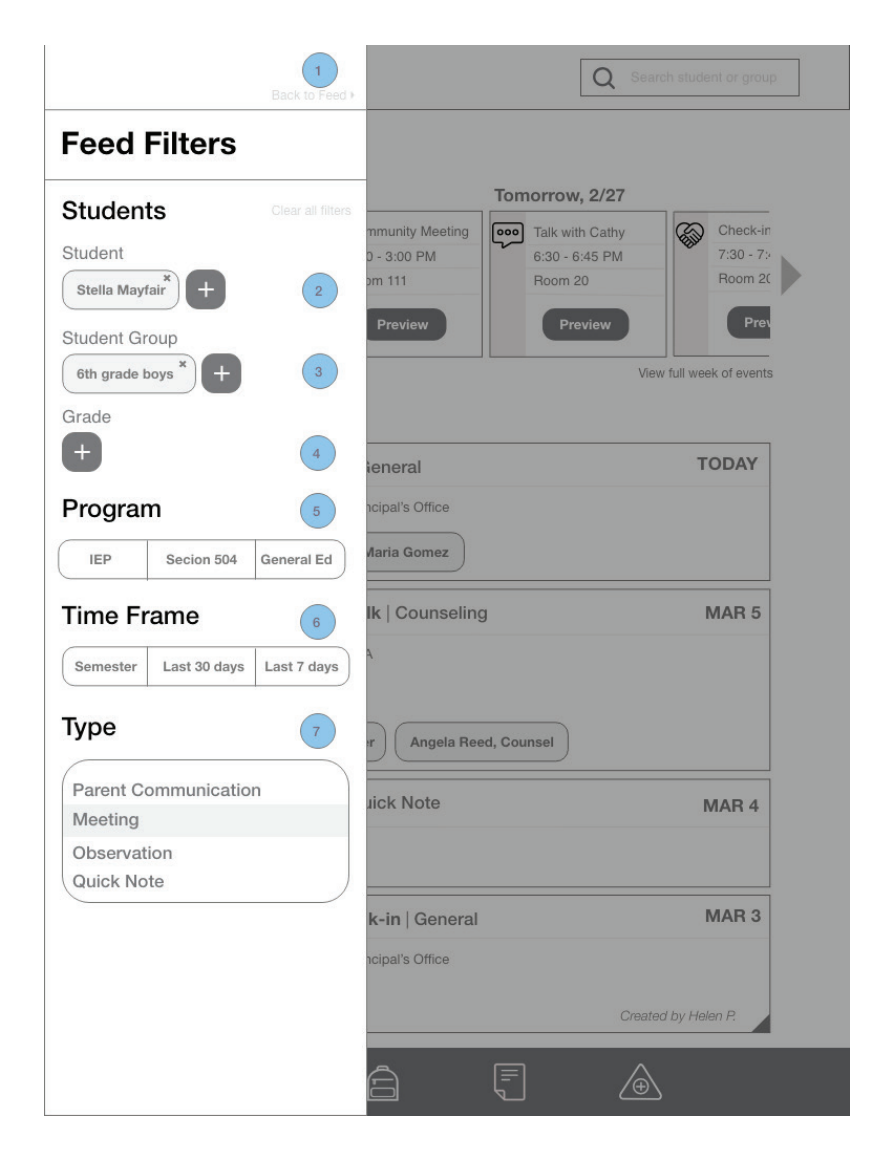

This page allows the user to filter the information on the "Main Feed" page on the parameters mentioned

#### **6 Time frame**

This is a single option select field. It gives 3 possible timeframes the user can select from. A highlight appears on whichever time frame is selected

#### **Type**  7

This is a single option selection. It allows the user to pick one of the 5 note types

ALL FILTERS GET APPLIED IN REAL

## Circle of Support

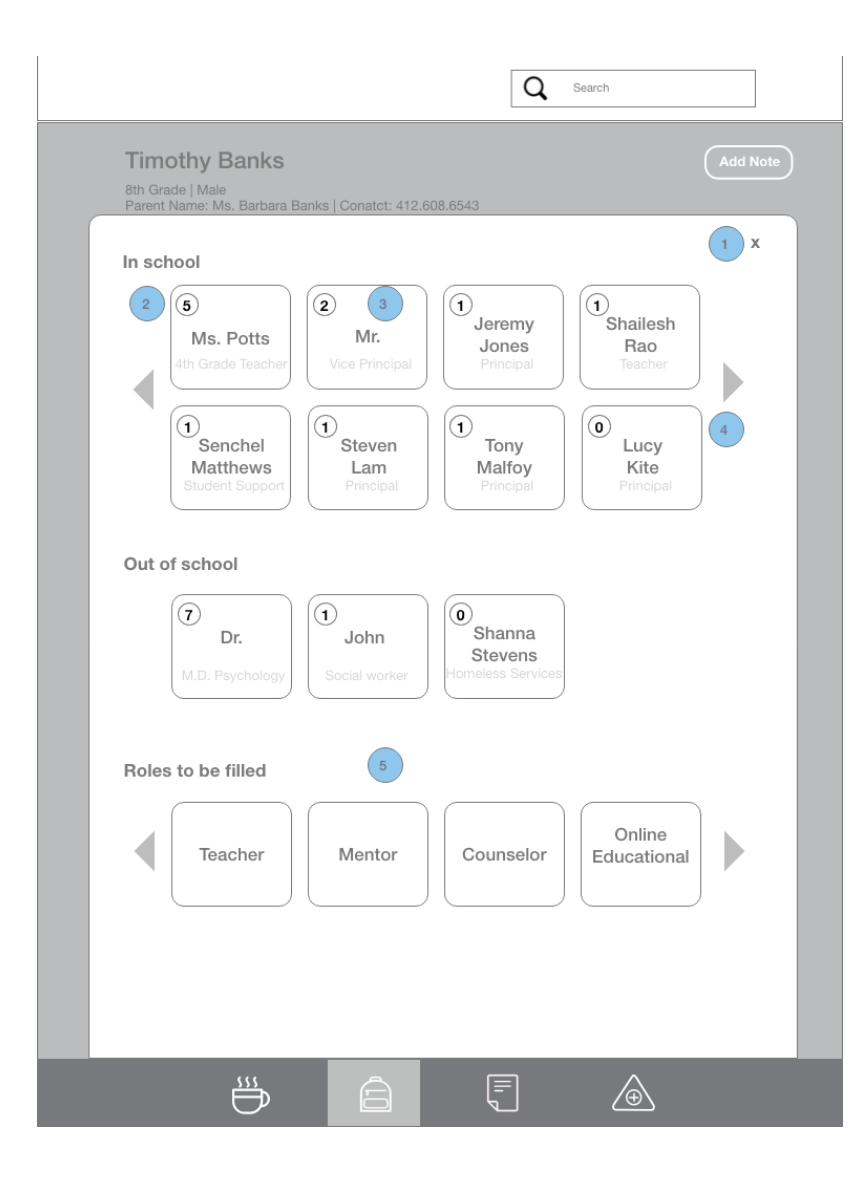

This page gives the read view of the network of providers, in and out of school, that are involved with a student and number of times they interacted with the student over the course of the semester. It also gives the roles that are yet to be filled

#### 1 **X Icon**

Closes the pop up, taking user back to the "Individual student" page.

#### **Circled number in provider's**  2 **box**

This shows the number of times a provider interacted with the student in the whole semester

### **Arrangement of providers** 3

Names of providers appear based on the number of times they have interacted with the student, from maximum to minimum. If 2 providers have interacted equal number of times, their names are arranged alphabetically from left to right

#### <sup>4</sup> Scroll

Allows you to see more providers by moving the current ones out of sight (left or right as the case maybe)

#### **5** Roles to be filled

Displays the roles that have not yet been taken up, but are required for

# All Student Filter

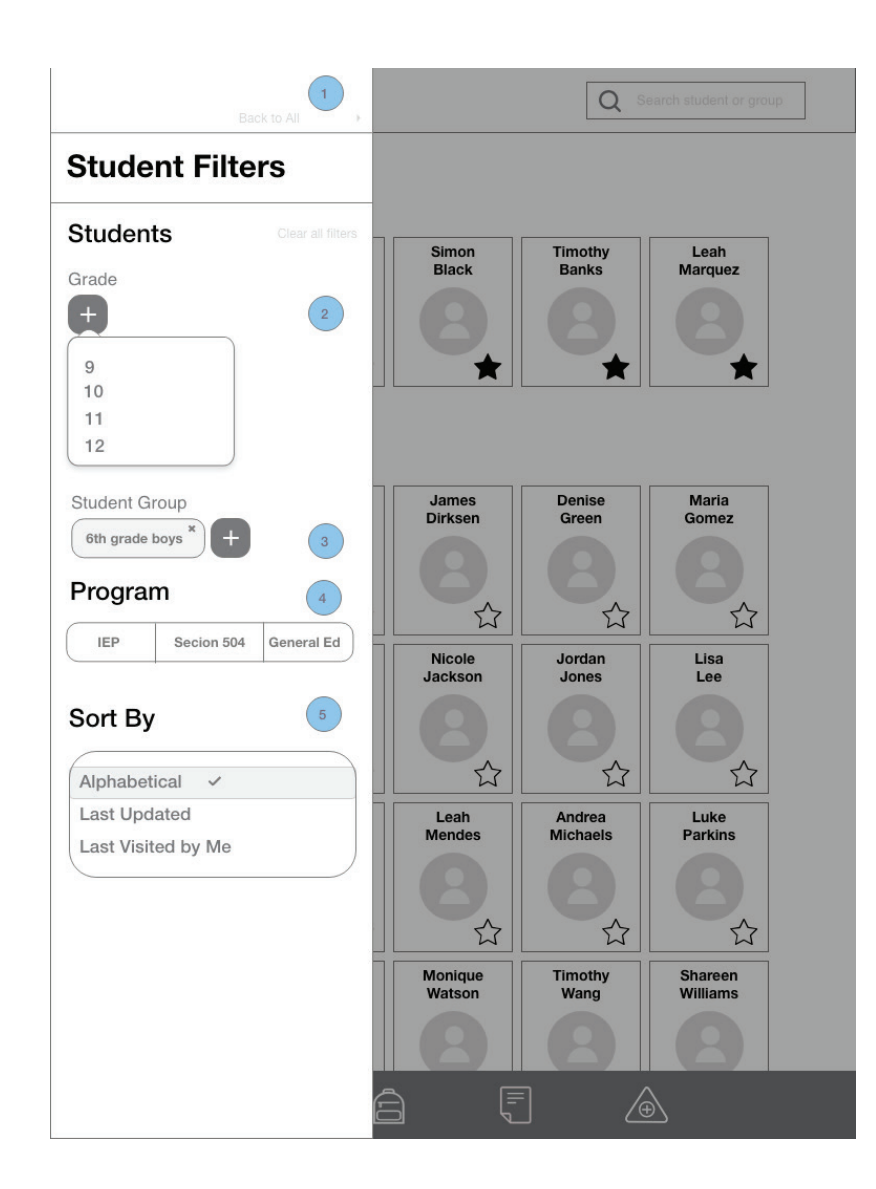

ALL FILTERS GET APPLIED IN REAL

This page allows the user to filter the information on the "All students" page on the following parameters

#### **Back to students**

Closes the filter and reveals the "All students" page

#### **Grade**  2

On clicking the plus button below grade, a Drop down menu appears that shows numbers 1 through 12, displaying 4 numbers at a time with an option to scroll up/down. This is a single selection field

#### **Student Group** 3

Gives the user a way to enter multiple groups by typing in the next field, and using the plus button to add more groups. Selecting multple groups displays information from both those groups

#### **Program**  4

This is a single option select field. It gives 3 programs the user can select from. A highlight appears on whichever program is selected

#### **5 Sort by**

This is a single option selection. It allows the user to change the arrangement of "All student" item (2) on the "All students" page

# All Student page

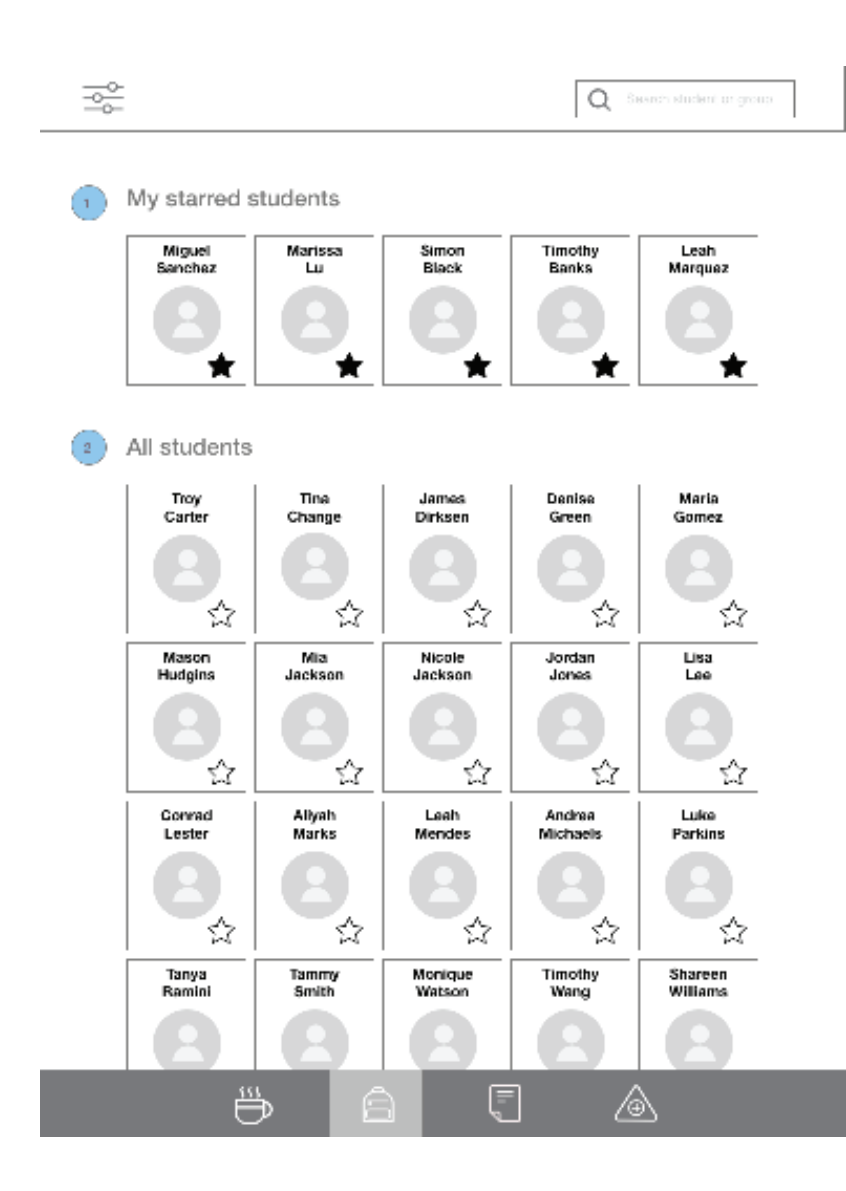

This page displays all students that the user has access to

#### **Starred students**  1

All students whose star icon has been selected appear at the top in the order in which they were starred

The stars for these students are filled out

#### **All students** 2

List of all students arranged alphabetically

The stars for these students are not filled out

#### **The avatars are to contain pictures a description of what this is**

## Feed Search

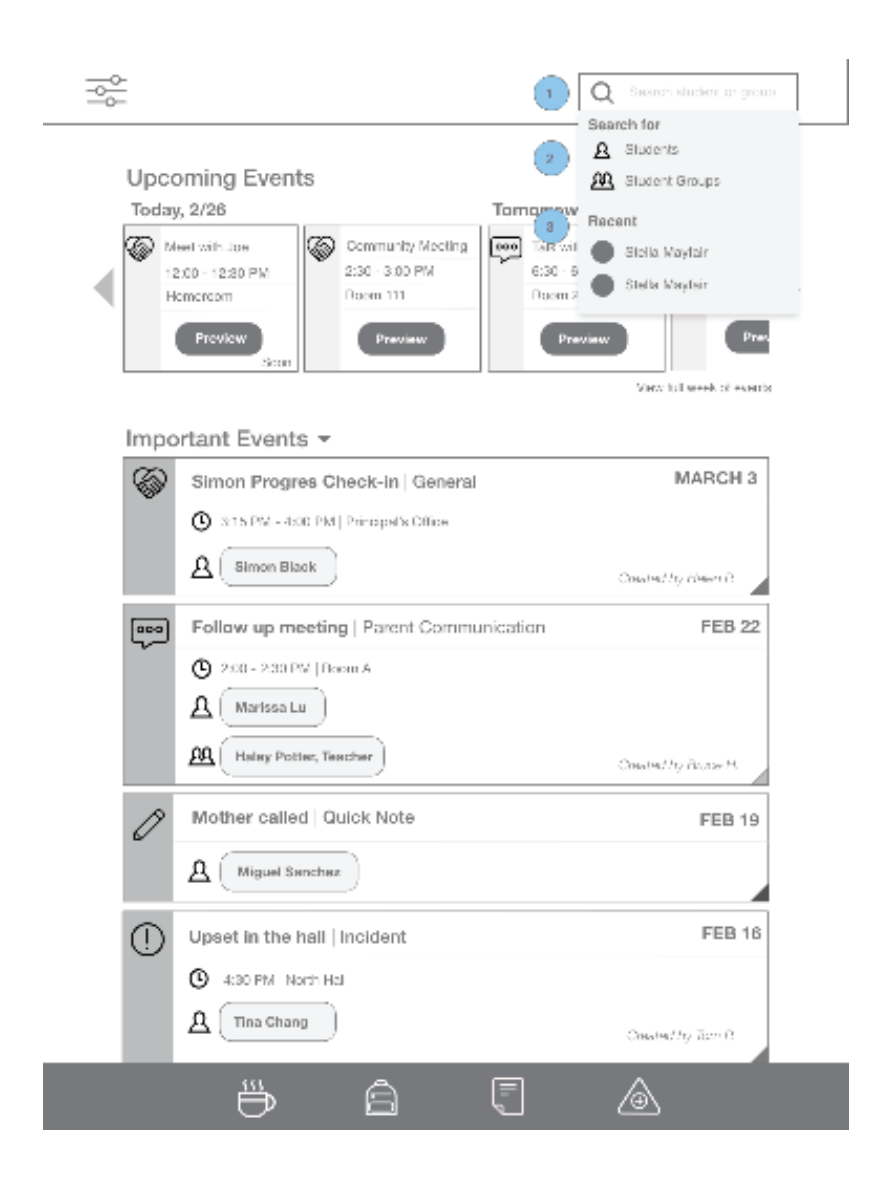

#### This pages is important because it gives critical info

This drop down appears on clicking on the search field from any page

### 1 **Typed names**

User may start typing a student name or group name which takes them to that student's / group's page

### **2 Student and Student Groups**

If user clicks "Students", they are taken to the All student's page (See " All students" wireframe.)

If user clicks " Student Groups", they are taken to the "All student's filter" wireframe

3 Shows recent searches

### Select Note

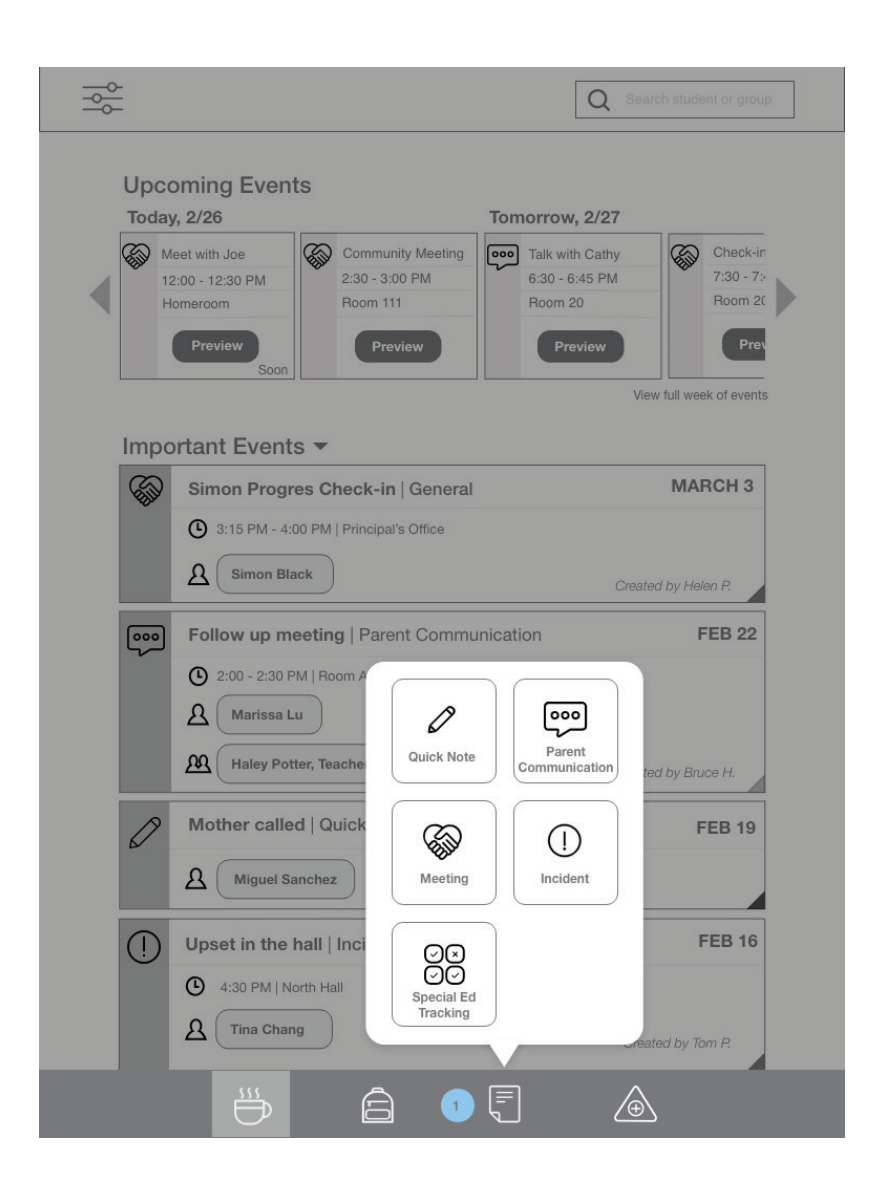

This wireframe shows the ability to create a new note from the Main feed page

1 This is a pop up that appears on Clicking the Note icon on the Navigation bar (See icon key for reference)

This gives the 5 note type options. Clicking on a particular note type button from the options, takes the user to that note type. (See respective note type wireframes.)

### Next Steps

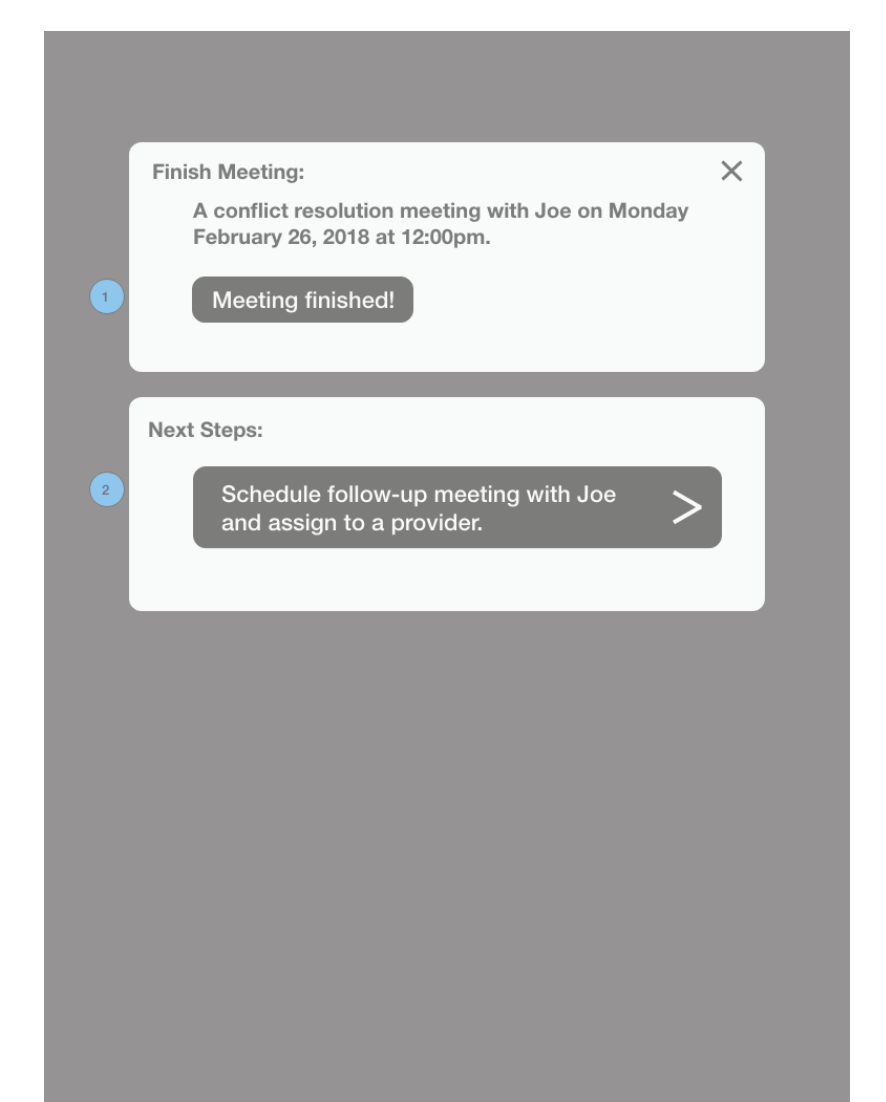

This page gives the confirmation dialogue box and shows the user the next steps for that student, and allows them to take action

This is the page you reach on clicking "Finish Meeting" on "Meeting - Follow up" wireframe

#### 1 **Meeting finished**

Is a button within the confirmation dialogue box. On clicking, the dialogue box closes

#### **Action item** 2

The button is an action item for the next upcoming thing the user may want to schedule for that student. On clicking, user is taken to "Action - next steps" page

## Feed Behavior Tracking

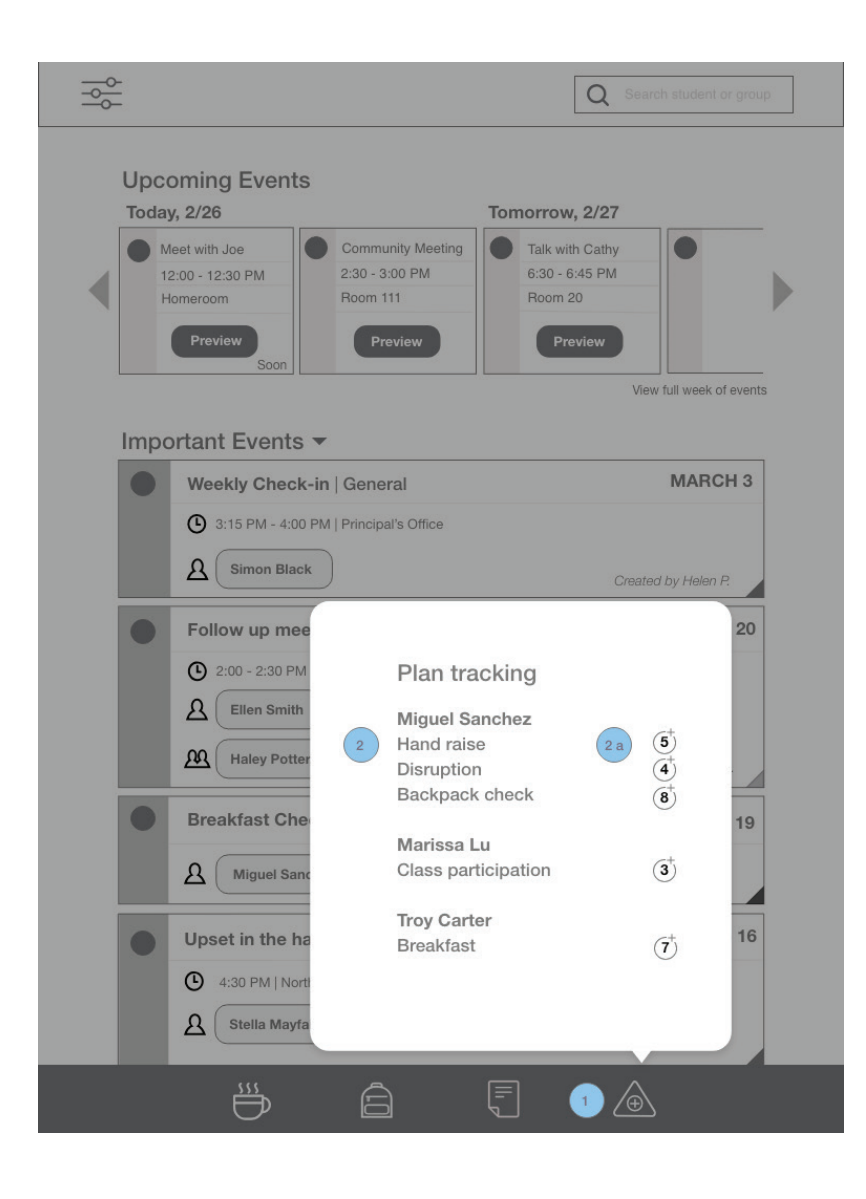

This feature allows the user to increment trackers within plans from the Main feed page

- 1 This is a pop up that appears on Clicking the Tracker icon on the Navigation bar (See icon key for reference)
- 2 The pop up is arranged to show each individual trackers for s student

2a Shows the number of times that event took place. Clicking this increments the tracker by 1

# Individual Student Feed

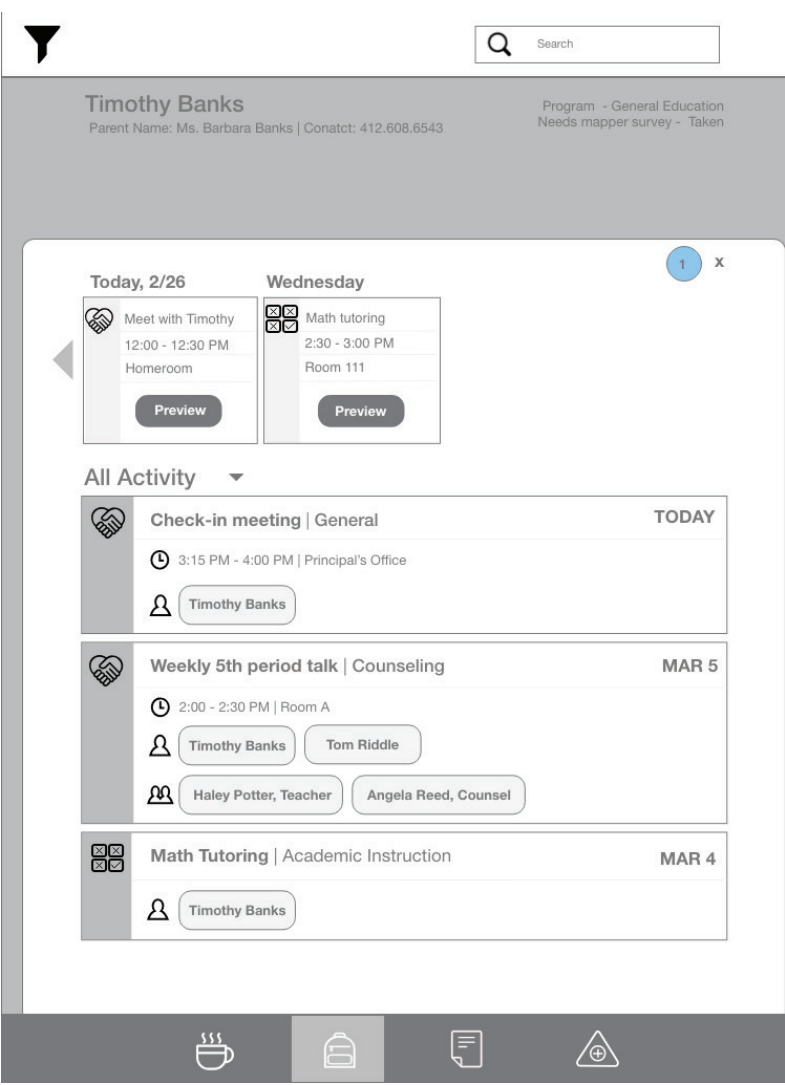

This page shows the entire feed upcoming and recent events for an individual student

This is the pop up that appears on clicking "See all of \_\_\_ feed" (4d) on the "Individual student" page

1 The cross button takes you back to the individual student page

For all other annotations, refer to " Main feed" wireframe

## Note Meeting

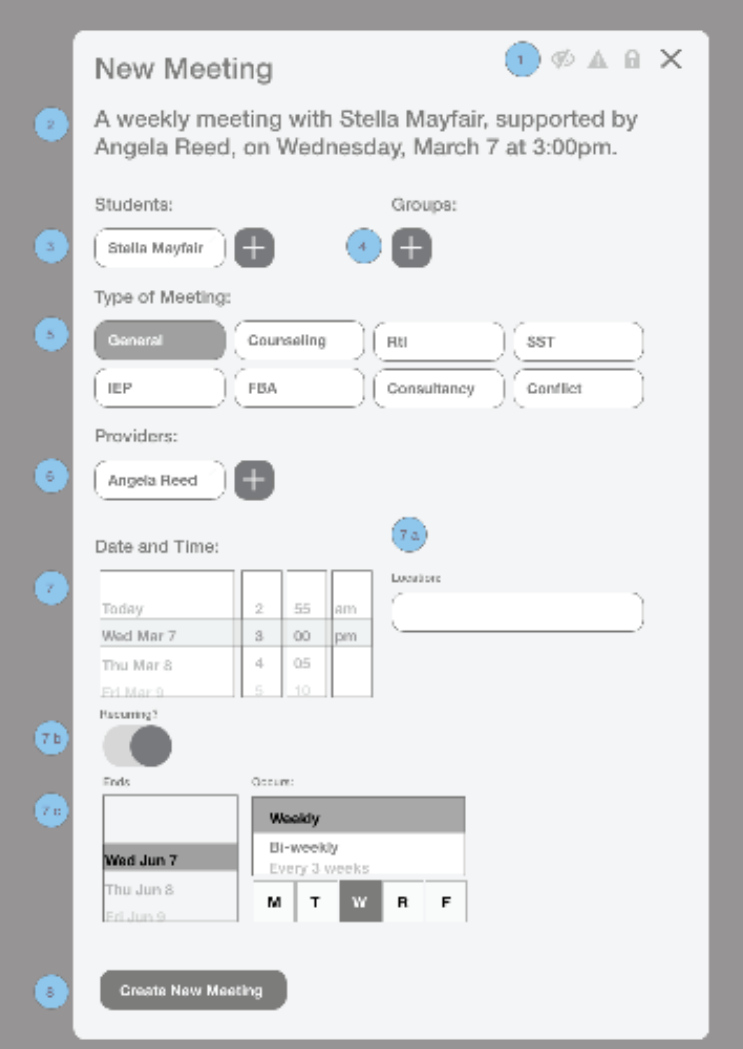

This page allows the user to create a new meeting, and mark it as private, important, locked.

#### 1 **Icons**

Allow you to set the meeting to private, important, locked. (See icon key for reference)

#### **Topline**  2

It is prepopulated with some information to reduce work by the user. Changes made by the user get reflected in this topline excerpt

Prepopulation is based on the following rules -

- Frequency is set to what the user selects in 7c "occurs"
- Name is of the student whose "Individual student page" the call to acton was taken from
- Provider gets populated by the names entered by the user.

- Date and time is prepopulated with Current date and time

#### **Students** 3

First text field is prepopulated with the name of the student for whom meeting is being created. The plus button next to it opens new text fields in which names can be typed to add more students to the meeting

## Note Meeting

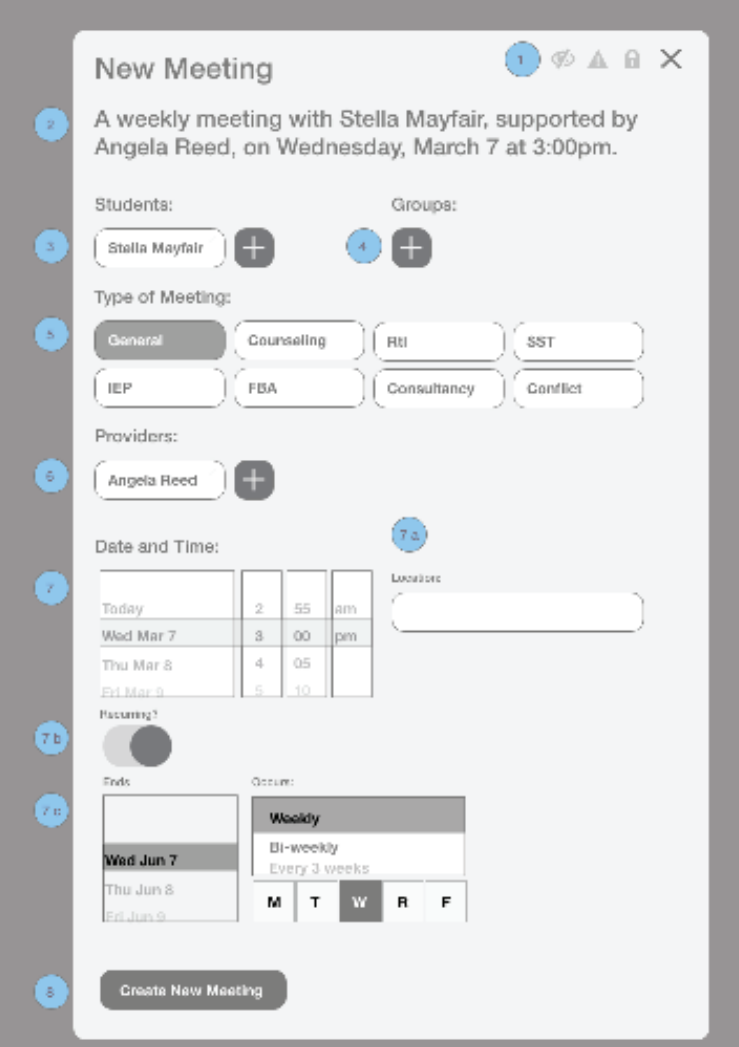

This page allows the user to create a new meeting, and mark it as private, important, locked.

#### 4 **Groups**

Clicking the plus button under "Groups" opens a text field

5 Types of meetings -

This is a single option field. The type selected gets highlighted

#### **6** Providers

A text field that allows names of people in the circle of support for that student. The plus button next to the field allows adding additional providers

- 7 Date and Time 4 scrolls, 1 each for date, hour, minute, and AM/PM that allow user to set the time. The combination selected gets highlighted
- Location is a text field 7a
- $_{\mathrm{7b}}$  Recurring is a toggle that can be turned on by swiping right and off by swiping left. When turned on, user sees "End date" and "Occurs" as shown in 7c
- 7<sub>c</sub> Scrolls to indicate when the recurring meeting will stop, and frequency of occurance. Frequency is to be reflected by highlighting the relevant letters for the week

### Note- Incident

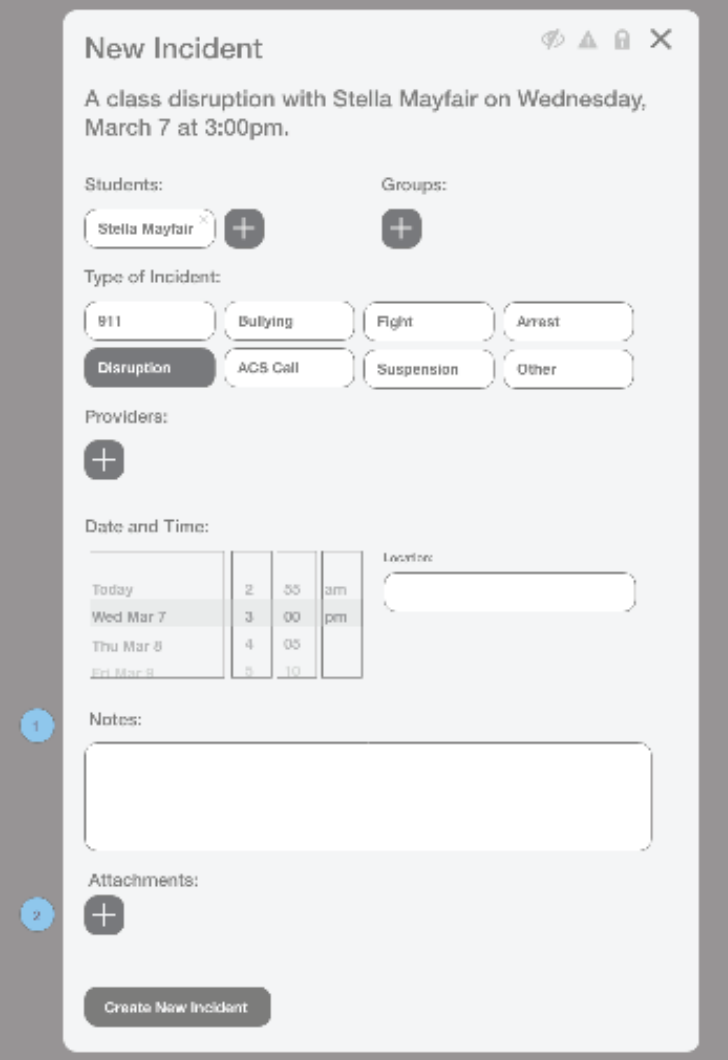

This is the wire you reach if you click "Incident" from "Add note" button on "Individual student" wireframe

All elements apart from the ones mentioned below work in the same way as "Meeting setup" wireframe

1 Notes is a text field that allows unlimited number characters

 $_2$  The plus icon allows user to select documents in different formats - png, jpeg, svg, doc, docx, pdf, ppt, pptx 1 Stats- a description of what this is

# Individual Student

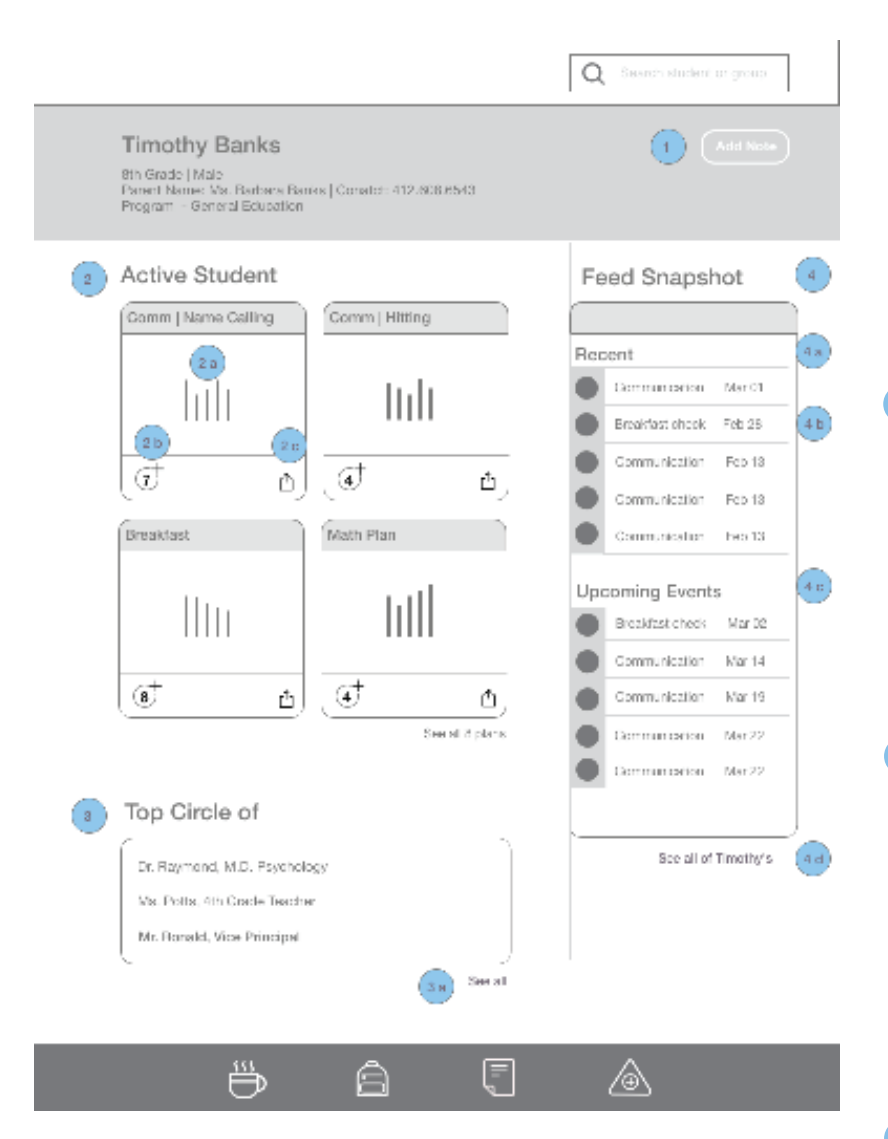

This is an individual student's profile page. The objective is to give a 1 page overview of the plans in place, the 3 circle of support providers that interact most with this student, and the recent and upcoming events for this student

#### 1 **Add Note**

On clicking "Add note", it opens a pop up giving different note type options (See "Add note - Individual student" wireframe) Stats- a description of what this is

#### **Active Student Plans** 2

This shows the plans in place for the student. There is one snapshot for each tracker within a plan.

This snapshot is representative of actual information, so the teacher can get the highlights without going to another page.

- 2a The graphs pull information about intervention, and impact on progress from the reports page. User may click this to reach the full report page (not built out in this exercise)
- 2b The plus with number icon on the left is used as an incremental tracker. On clicking, it increases by 1. (See "name calling" tracker count on "increased track" wireframe)

# Individual Student

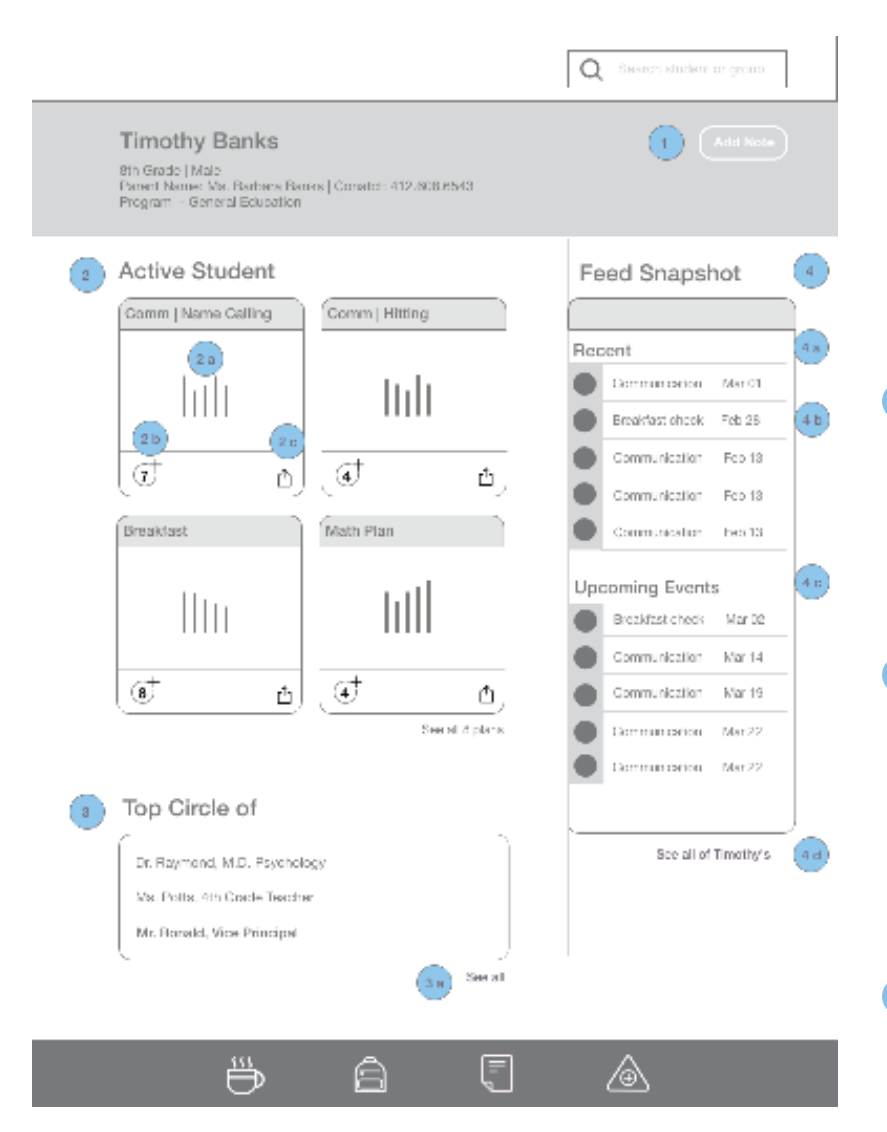

This is an individual student's profile page. The objective is to give a 1 page overview of the plans in place, the 3 circle of support providers that interact most with this student, and the recent and upcoming events for this student

#### **Share**  2c

Allows sharing the plan. On clicking, it opens a pop up allowing user to type names. (See "share plan" wireframe)

#### **Top Circle of Support** 3

This gives the 3 providers who have interacted most frequently with this student in the last 7 days. If 2 providers have interacted with the student equal number of times, their names appear alphabetically

<sub>3a</sub> Clicking "View all" opens a pop up that shows all providers involved with the student (See "circle of support" wireframe)

#### **Feed Snapshot** 4

- 4a The recent activity shows the last 5 events the student is involved in independently or as a group. This is organized from the most recent event to oldest
- 4b The title of the activity can be clicked at to reach the the full note, as shown in "Meeting - student" wireframe
- 4d See all opens a pop up to display all details of the student's full feed. This